## Utiliser PhonoWriter

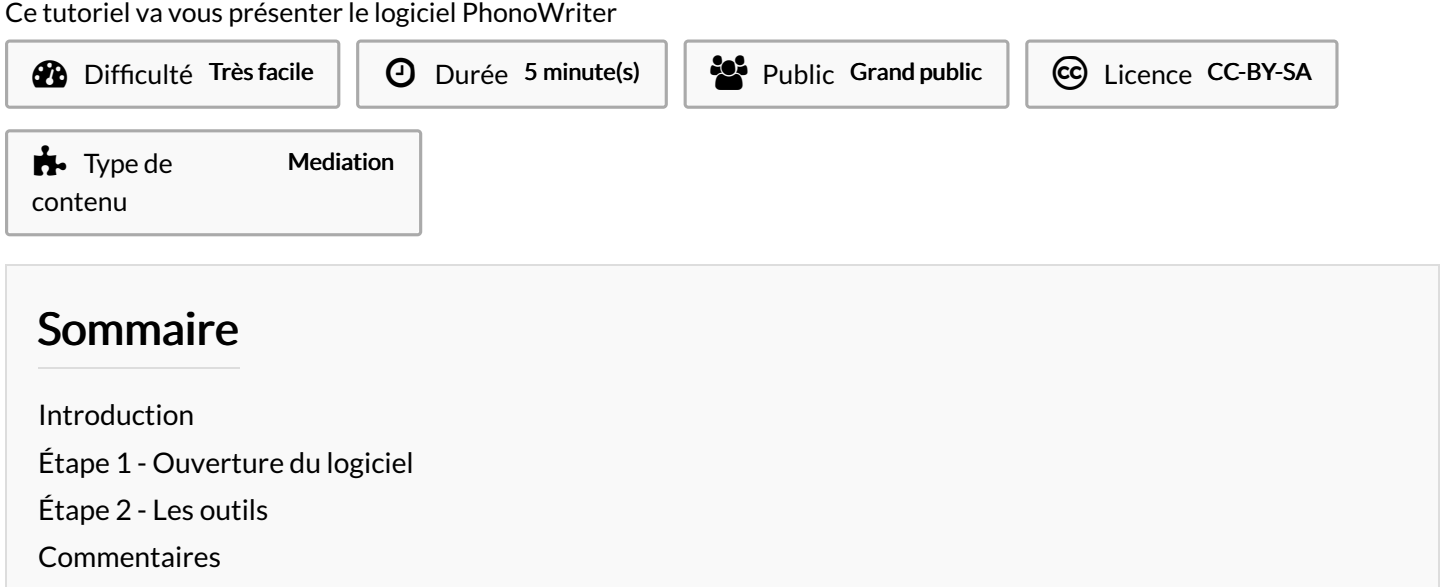

## <span id="page-0-0"></span>Introduction

PhonoWriter est un logiciel de prédiction de mots gratuit.

Vous pouvez le télécharger [ICI](https://www.jeanclaudegabus.ch/produits/phonowriter-windows/) avec les instructions.

## <span id="page-0-1"></span>Étape 1 - Ouverture du logiciel

Lorsque vous le lancez, deux fenêtres s'ouvrent. La première est une fenêtre de traitement de mots.

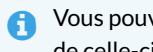

Vous pouvez cacher cette fenêtre dans les configurations du logiciel. Si vous fermez la fenêtre de texte avec la croix en haut à droite de celle-ci, cela fermera le logiciel.

La seconde fenêtre, celle qui nous intéresse ici, est celle du prédicteur de texte.

## <span id="page-1-0"></span>Étape 2 - Les outils

Image : permet d'afficher une image correspondant au mot proposé.

Définition : affiche la définition du mot proposé.

Audition : lit par une voix synthétique le mot proposé.

Lecture : lit par une voix synthétique le mot que vous êtes en train d'écrire.

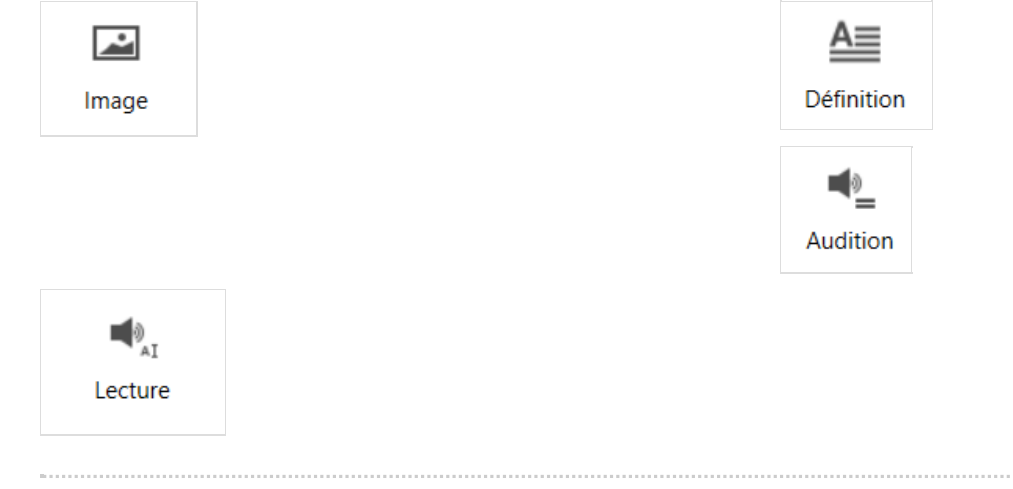